# [Kontrollera](http://sofie.vbm.se/2015/11/02/kontrollera-falt-som-inte-exporteras-vid-migrering/) fält som inte exporteras vid migrering

Exporten från Sofie 7 känner av om det finns fält annat än i standardformat, men vi rekommenderar er ändå att kontrollera vilka fält som faktiskt exporteras och ännu viktigare; **vilka som inte exporteras från Sofie 7**. Det gör ni i export-verktyget i Sofie 7 genom att klicka på knapparna "Anpassa fält", enligt bilden nedan.

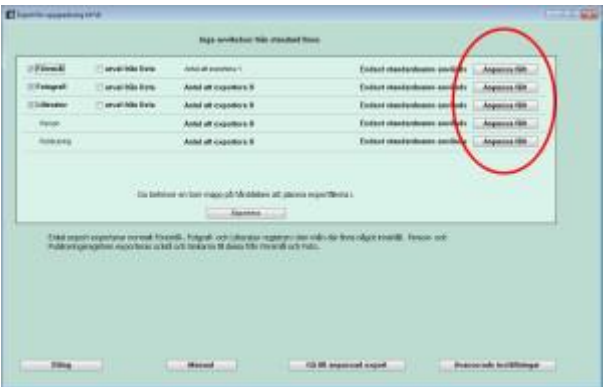

**De fält som inte har ett fält i kolumnen Sofie 8 kommer inte att exporteras.** Om något av de fälten ändå skall exporteras behöver ni mappa dem till antingen ett befintligt ledigt Sofie 8-fält, eller ett nytt fält. För att försäkra er om att ni gör rätt bör ni ta kontakt med Västerbottens museum innan exporten och överföringen till Sofie 8 påbörjas!

## Sofietips: [Kontrollera](http://sofie.vbm.se/2015/06/02/sofietips-kontrollera-katkod/) katkod

Inför migrering till Sofie 8: Kontrollera i Sofie 7 att alla föremålsposter har en katkod.

Katkod =  $AR$ , HI, KO, NA

AR = arkeologiskt föremål HI = kulturhistoriskt föremål  $KO =$ konst NA = naturhistoriskt föremål

#### **Gör så här:**

Se till att visa fältet katkod i en kolumn i föremålslistan. Se [manualen](http://manual7.sofie.vbm.se/74/grunderna_reglista/list07.htm) för mer hjälp.

Tryck på knappen "Välj alla" så att du med säkerhet vet att samtliga poster visas i listan.

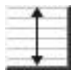

Tryck på den lilla sorteringspilen som hör till kolumnen där du har fältet katkod.

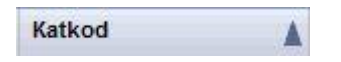

Listan sorteras nu efter katkod och om det finns poster som saknar katkod så kommer de att hamna överst. Föremålsposter som saknar katkod kommer inte kunna importeras till Sofie 8, så om ni har poster utan katkod så se till att ge dem en korrekt kod (AR, HI, KO eller NA). Använd funktionen [uppdatera](http://manual7.sofie.vbm.se/74/grunderna_regvard/regv02.htm) urval för detta.

# [Sofietips:](http://sofie.vbm.se/2015/01/29/sofietips-rensa-och-ladda-om-bilder/) Rensa och ladda om bilder

Innan migrering till nya Sofie så bör man rensa och ladda om alla bilder i Sofie 7.

#### **Varför?**

Det kan finnas bildkopplingar i Sofie 7 där filändelsen står med versaler, exempelvis **JPG**, men i er bildmapp kan bildfilen ha en filändelse i gemener, **jpg**. I Sofie 7 fungerar bildkopplingen, men när ni ska migrera till nya Sofie kommer det inte att fungera om inte bildfilernas namn och bildkopplingarna stämmer exakt.

Lösningen är alltså att köra "Rensa och ladda om", för varje register som ska migreras. Då skapas det nya bildkopplingar, som stämmer exakt med de filer som ligger i bildmapparna.

#### **Varför har det blivit olika filändelser?**

Kanske har ni haft en bild kopplad, med jpg i versaler. Sen har ni bytt ut den bilden mot en bild som har jpg i gemener. Då kan det bli på detta sätt.

#### **Hur gör man?**

Gå in under Bilder > Bildhanteraren > fliken Bildregister uppdatering. Tryck på knappen "Rensa och ladda om". Har ni många bilder så kan denna process ta tid. Man behöver inte bocka i rutan "Omskapa små bilder". Gör detta för varje register som har bilder och som ska migreras till nya Sofie.

### Sofietips: Städa bland dubbletter i [personregistret](http://sofie.vbm.se/2014/11/17/sofietips-stada-bland-dubbletter-personregistret/)

#### **Sofie 7**

Vi rekommenderar alla som ska migrera från Sofie 7 till Sofie 8 att gå igenom sitt personregister i Sofie 7 och se om där finns dubbletter. Det är rätt vanligt med dubbletter i personregistret.

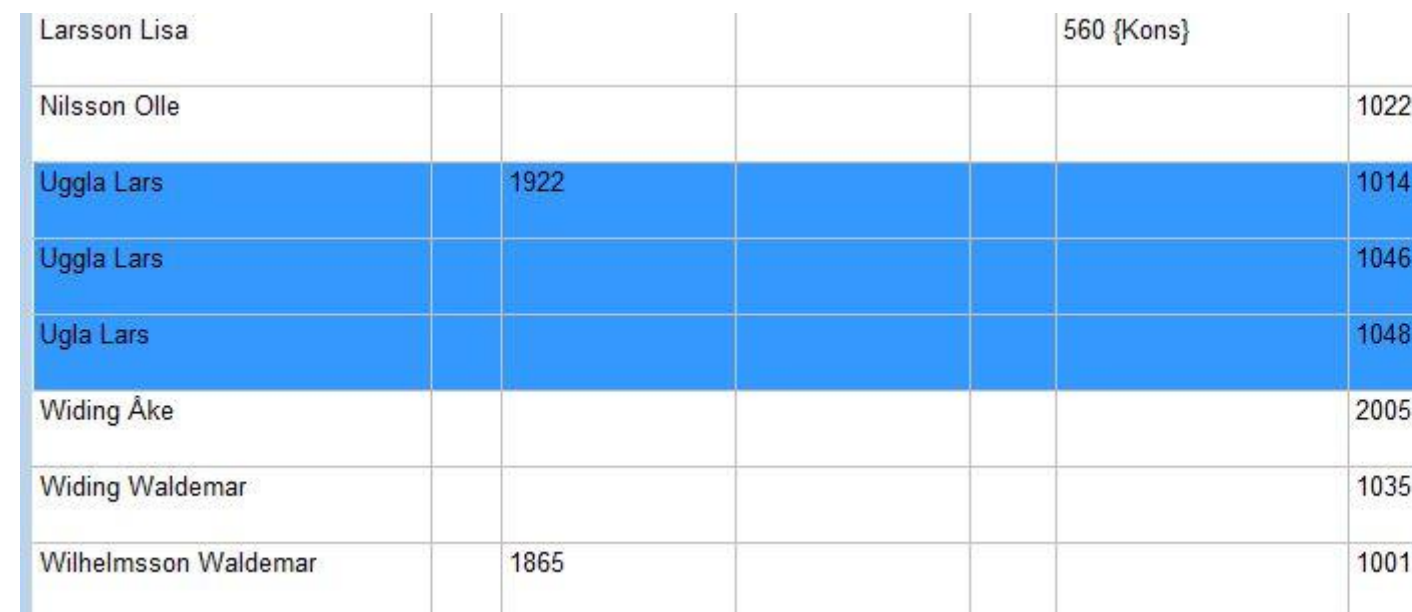

Gå igenom dubbletterna och slå ihop dem. Läs mer i manualen om funktionen Slå ihop [poster.](http://manual7.sofie.vbm.se/74/grunderna_regvard/regv03.htm)

Det finns också i Sofie 7 två andra funktioner som man har god nytta av när man vill hitta och jämföra dubbletter: Unika & [dubletter,](http://manual7.sofie.vbm.se/74/grunderna_sokning/sokn09.htm) [Jämför](http://manual7.sofie.vbm.se/74/grunderna_sokning/sokn10.htm) poster.

# Sofietips: Städa bort [dubblettrelationer](http://sofie.vbm.se/2014/11/14/sofietips-stada-bort-dubblettrelationer/)

#### **Sofie 7**

Har ni dubblettrelationer i er databas?

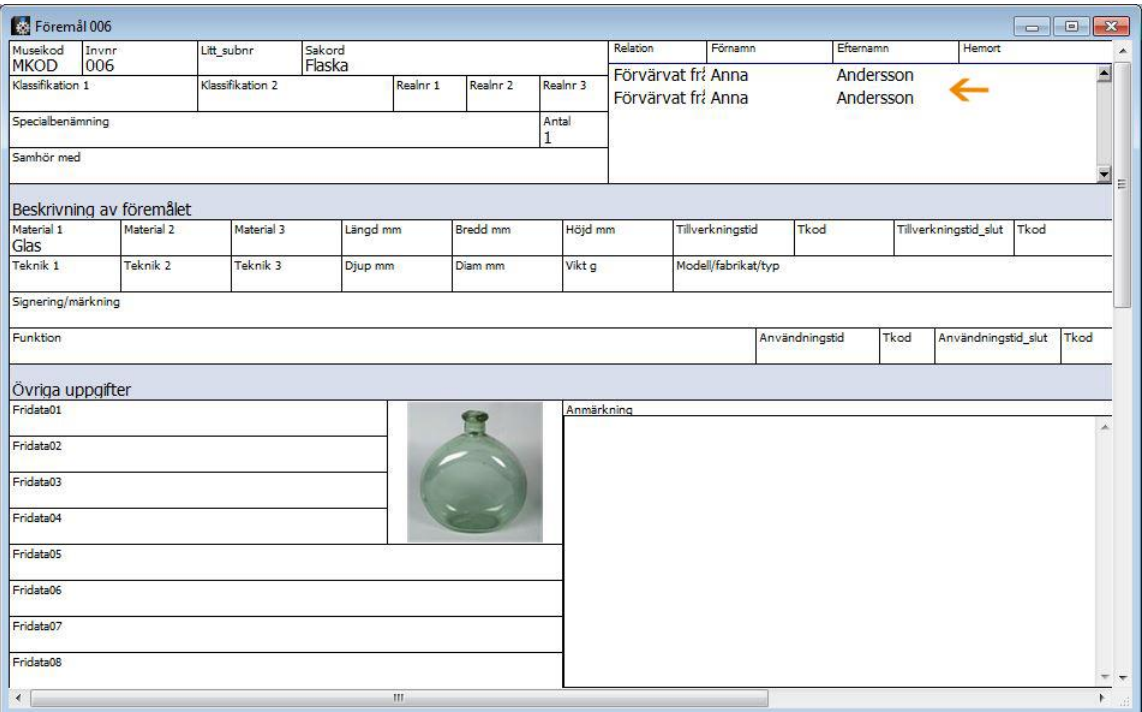

Här finns en steg-för-steg-instruktion för hur ni tar bort dem: [Hitta](http://sofie.vbm.se/wp-content/uploads/2016/01/Hitta-och-ta-bort-dubblettrelationer.pdf) och ta bort [dubblettrelationer](http://sofie.vbm.se/wp-content/uploads/2016/01/Hitta-och-ta-bort-dubblettrelationer.pdf) (pdf)